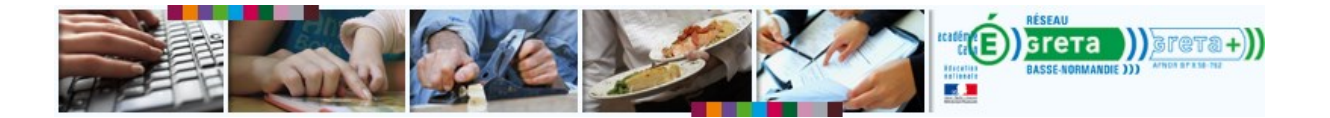

## **Configurer son navigateur pour accéder à e-GRET@**

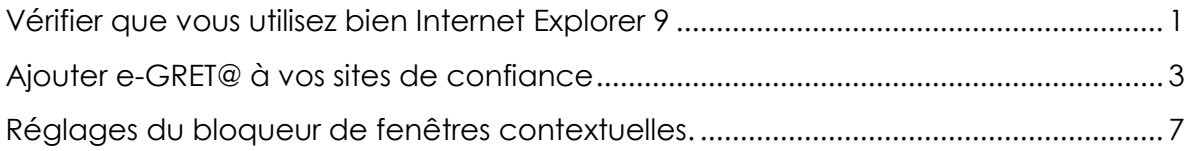

## <span id="page-0-0"></span>**Vérifier que vous utilisez bien Internet Explorer 9**

- 1. Allez dans les **Outils** d'Internet Explorer.
- 2. Cliquez sur **A propos de Internet Explorer**.

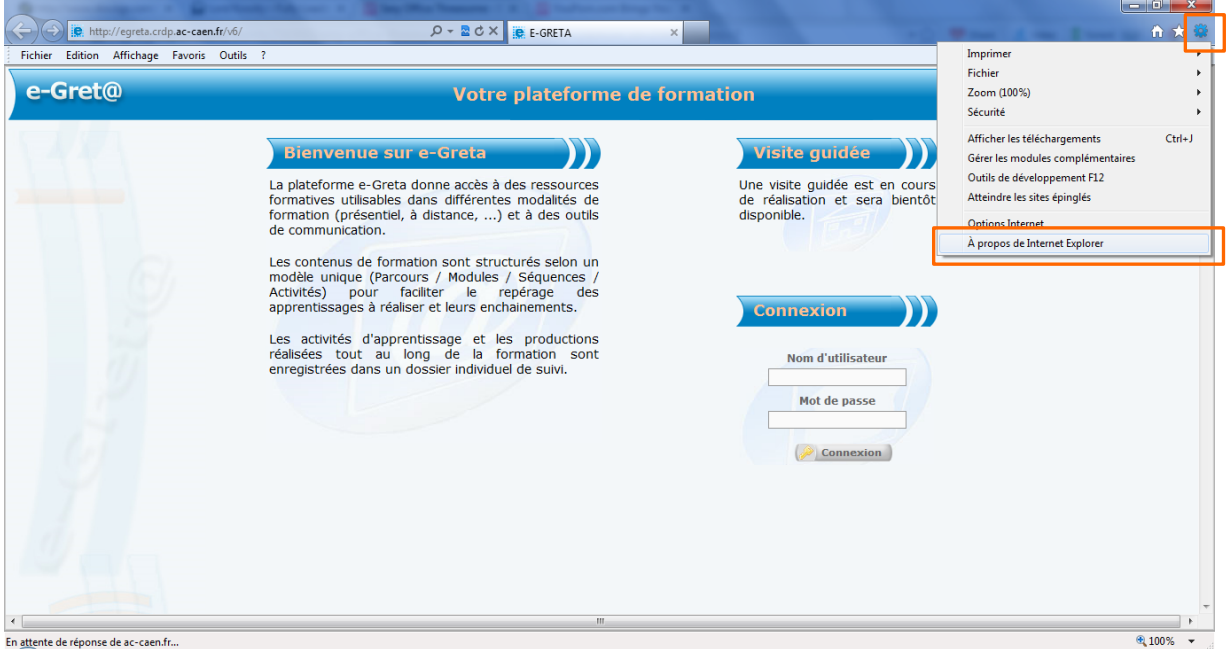

3. Une fenêtre s'affiche avec le numéro de la version.

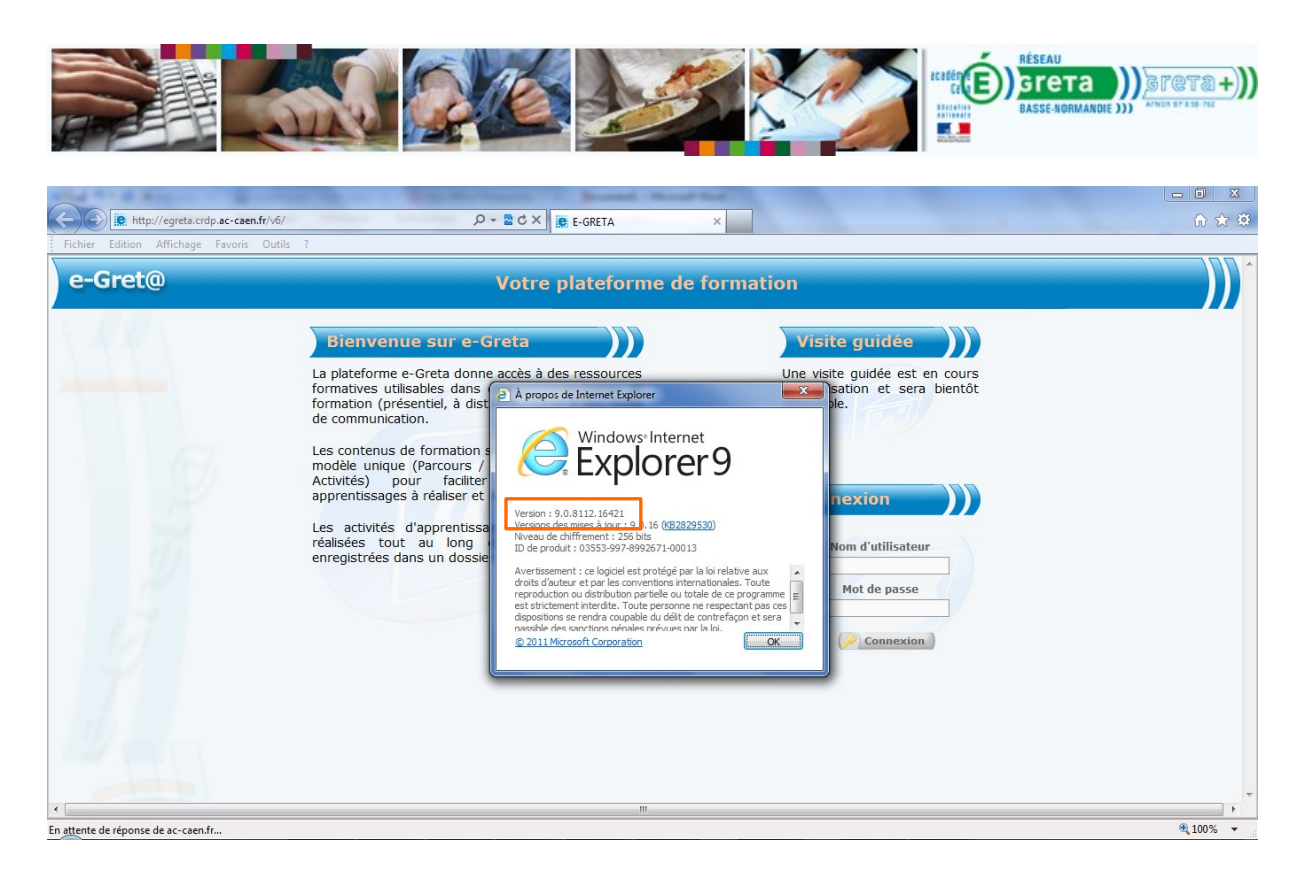

-------

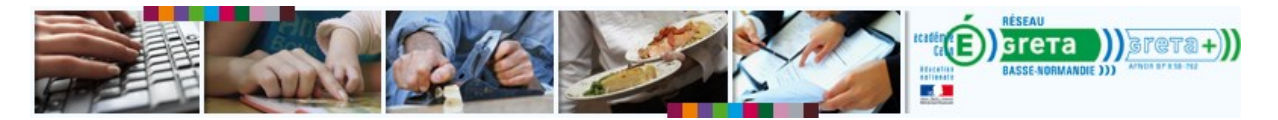

## <span id="page-2-0"></span>**Ajouter e-GRET@ à vos sites de confiance**

- 1. Allez dans les **Options** d'Internet Explorer.
- 2. Allez dans les **Options Internet**.

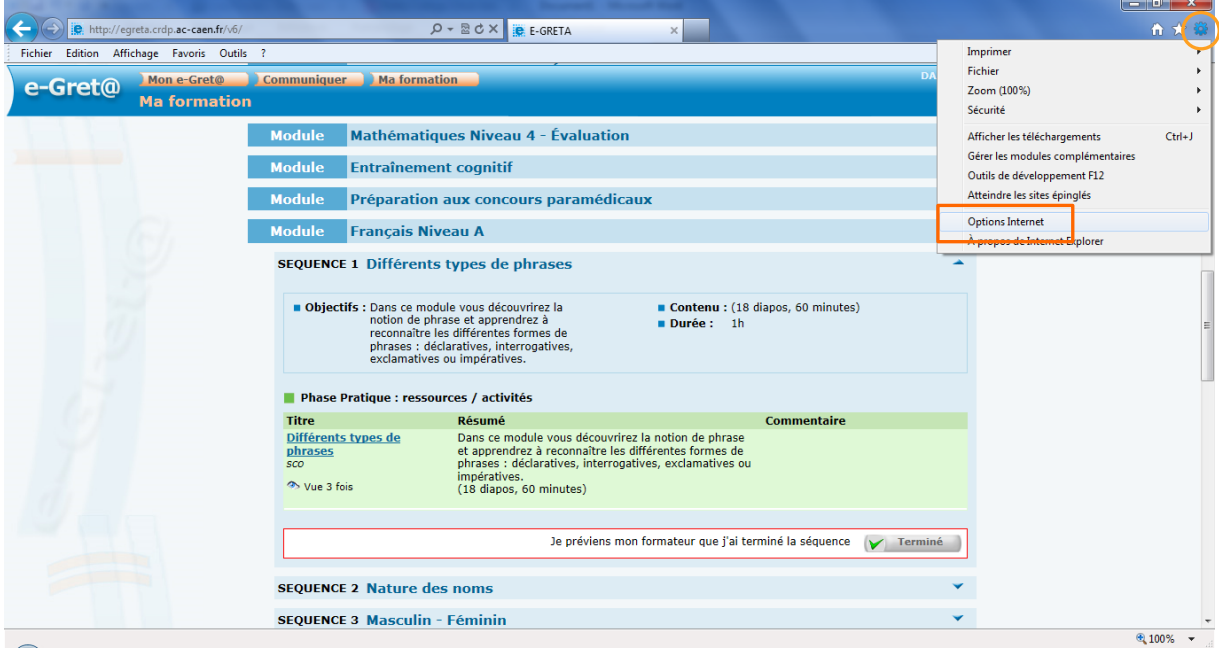

3. Allez dans l'onglet **Sécurité**

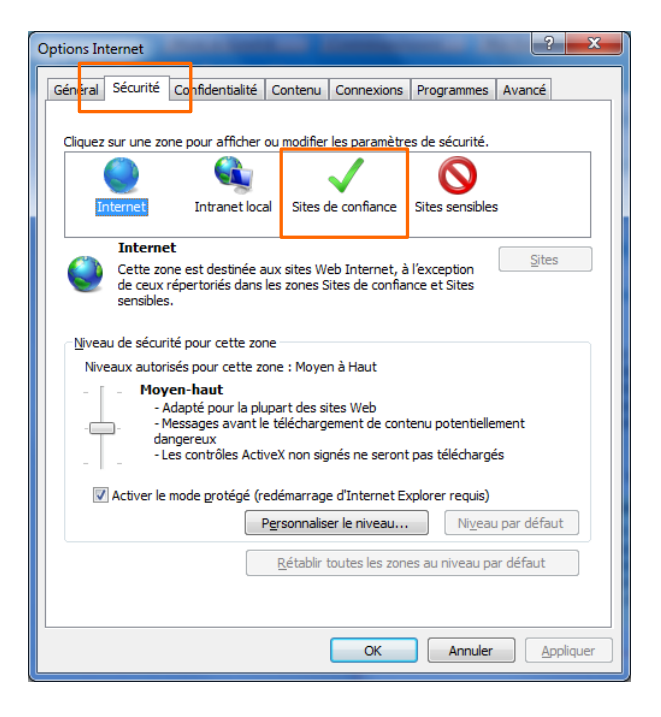

- **4.** Cliquez sur **Sites de confiance**
- **5.** puis **Sites**

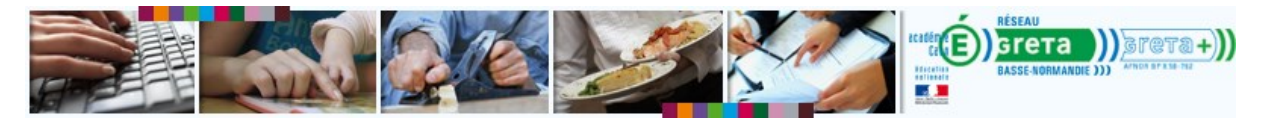

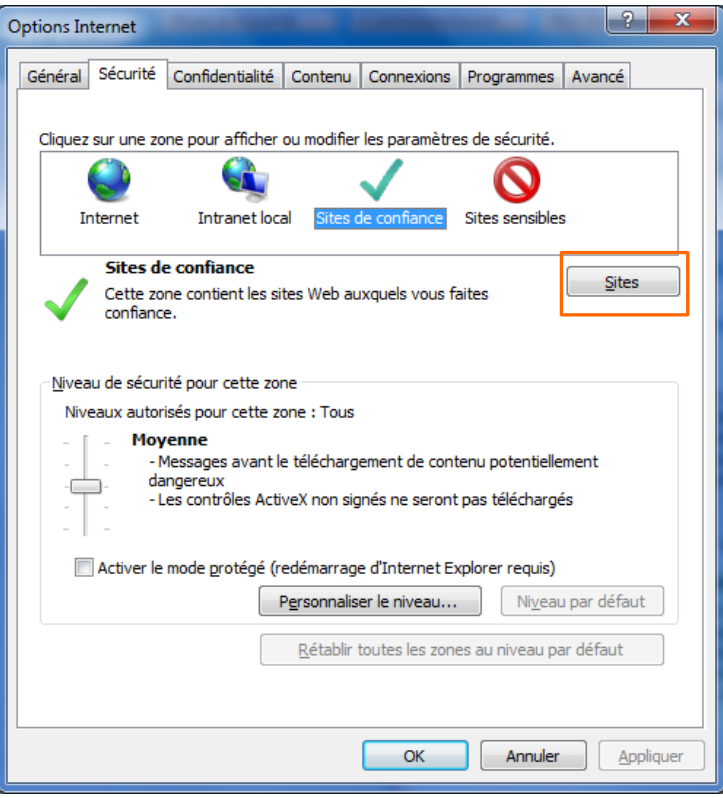

6. Ajoutez l'adresse suivante :<http://egreta.crdp.ac-caen.fr/v6/>

Copiez-collez l'adresse dans la zone puis cliquer sur **Ajouter :** l'adresse apparaît dans la zone suivante **Sites Web.**

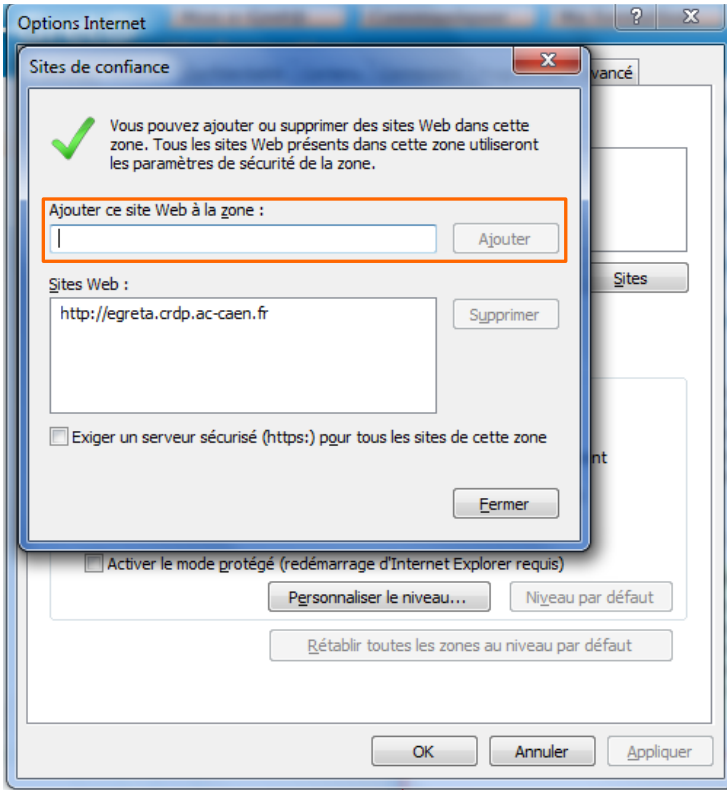

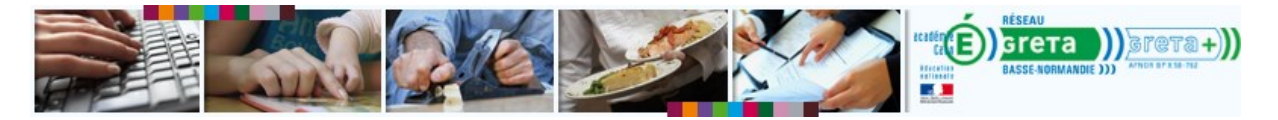

7. Si vous suivez une formation avec des produits COMMEST (Anglais, Espagnol, Allemand ou FLE), ajoutez cette adresse : <http://netpro2.commest.com/>

Sinon, rendez-vous à l'étape 8

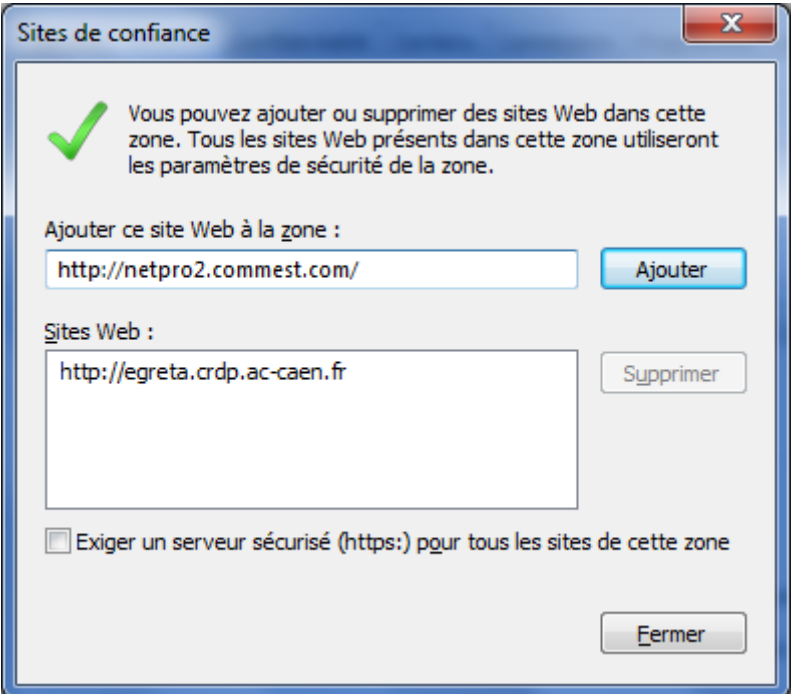

8. Si vous suivez une formation en bureautique avec les modules ENI, ajoutez cette adresse : [http://mediapluspro.com](http://mediapluspro.com/)

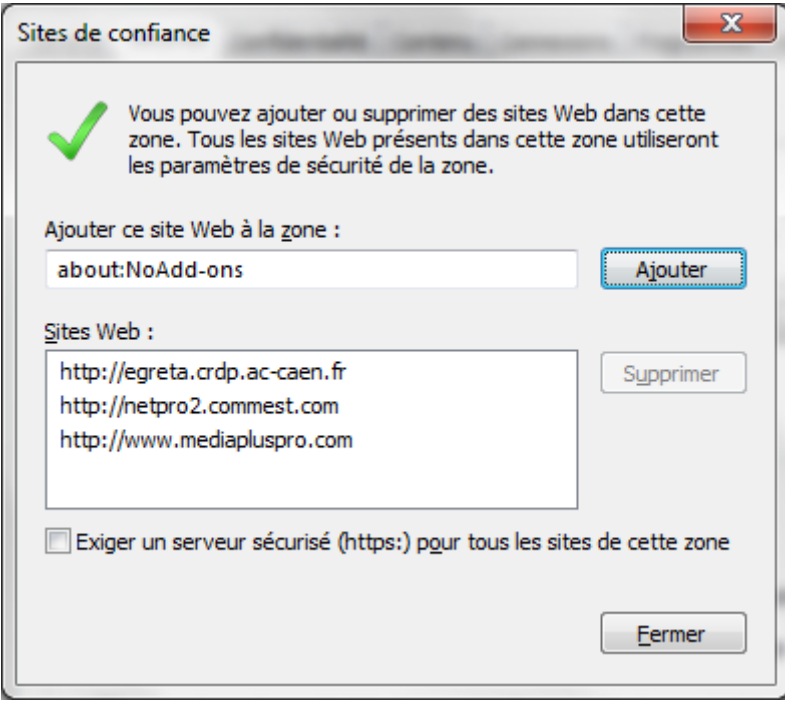

9. Cliquez sur **Fermer**

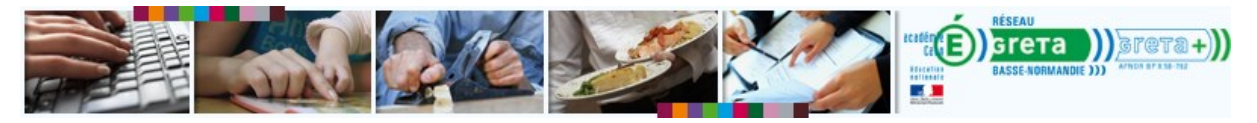

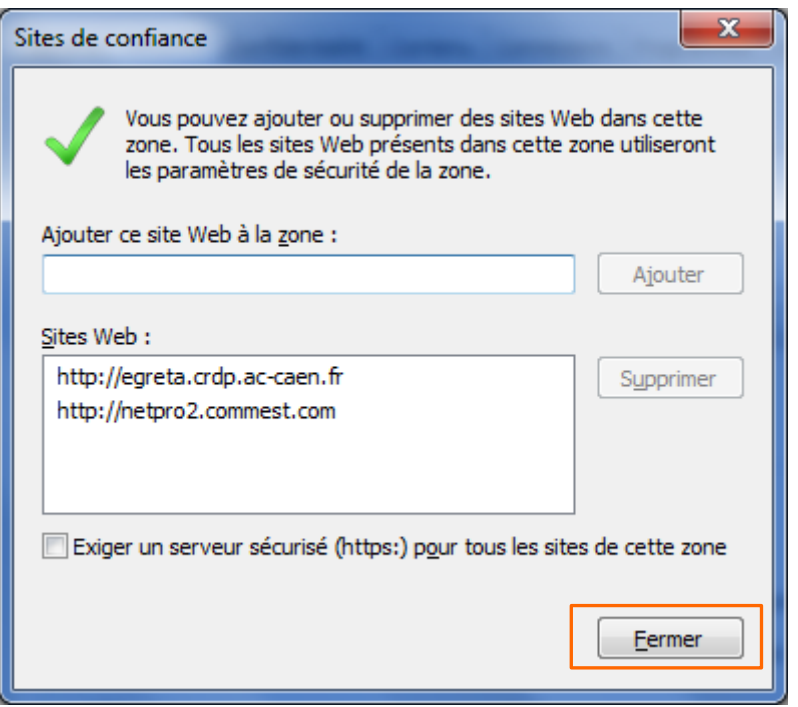

10. Ajustez le **niveau de sécurité** à **Basse** pour les sites de confiance : cliquezglissez le bouton vers le bas.

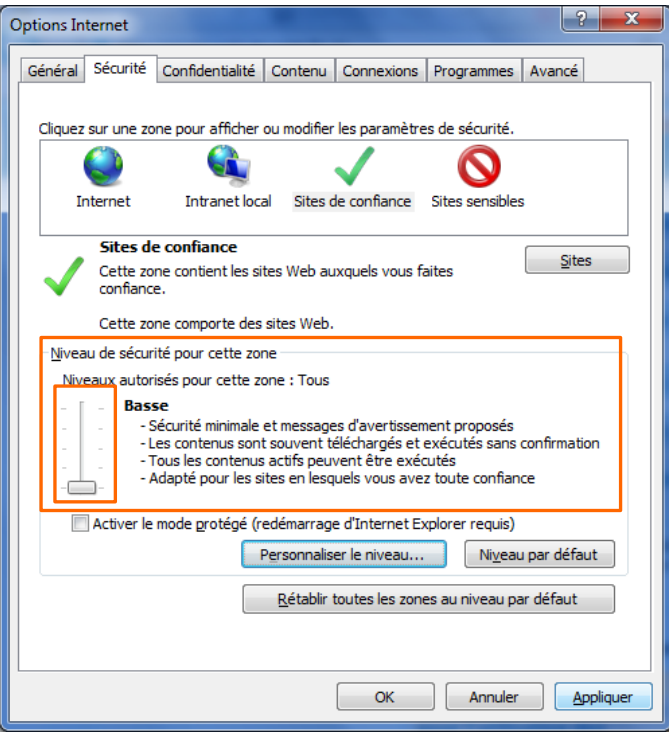

11. Cliquez sur **OK** pour enregistrer vos modifications et fermer cette fenêtre.

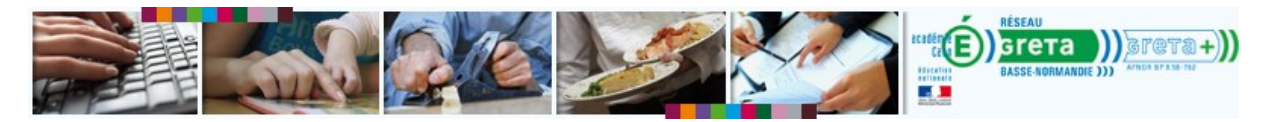

## <span id="page-6-0"></span>**Réglages du bloqueur de fenêtres contextuelles.**

1. Allez dans les options Internet.

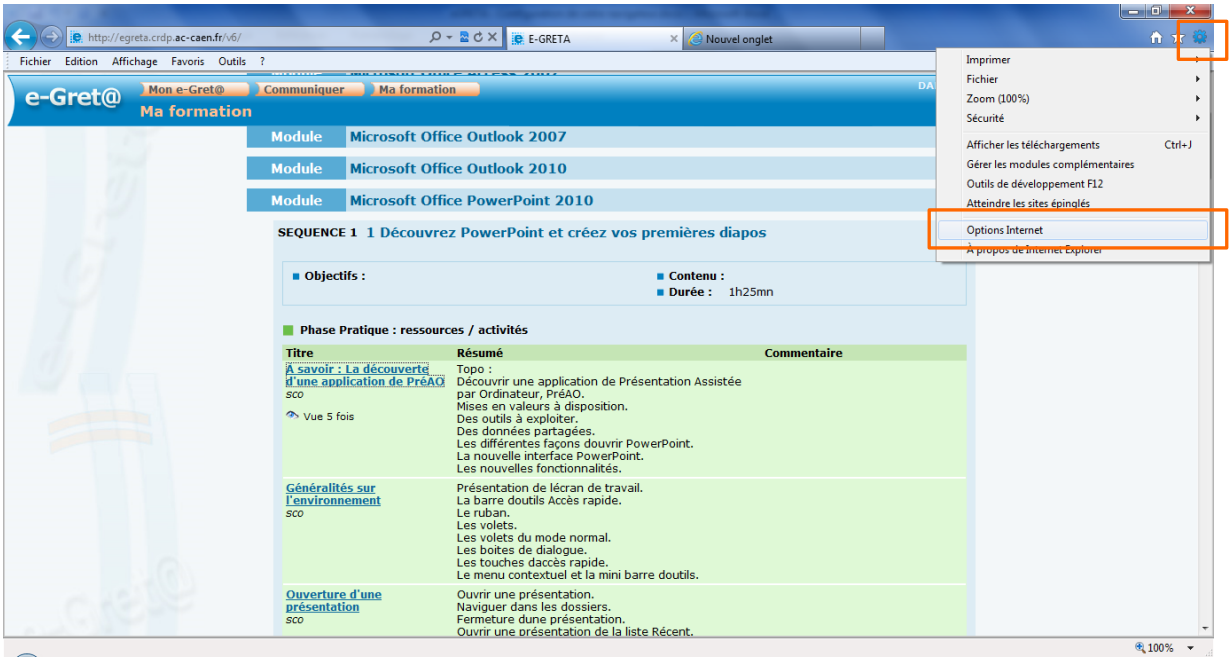

2. La fenêtre des **Options Internet** s'ouvre

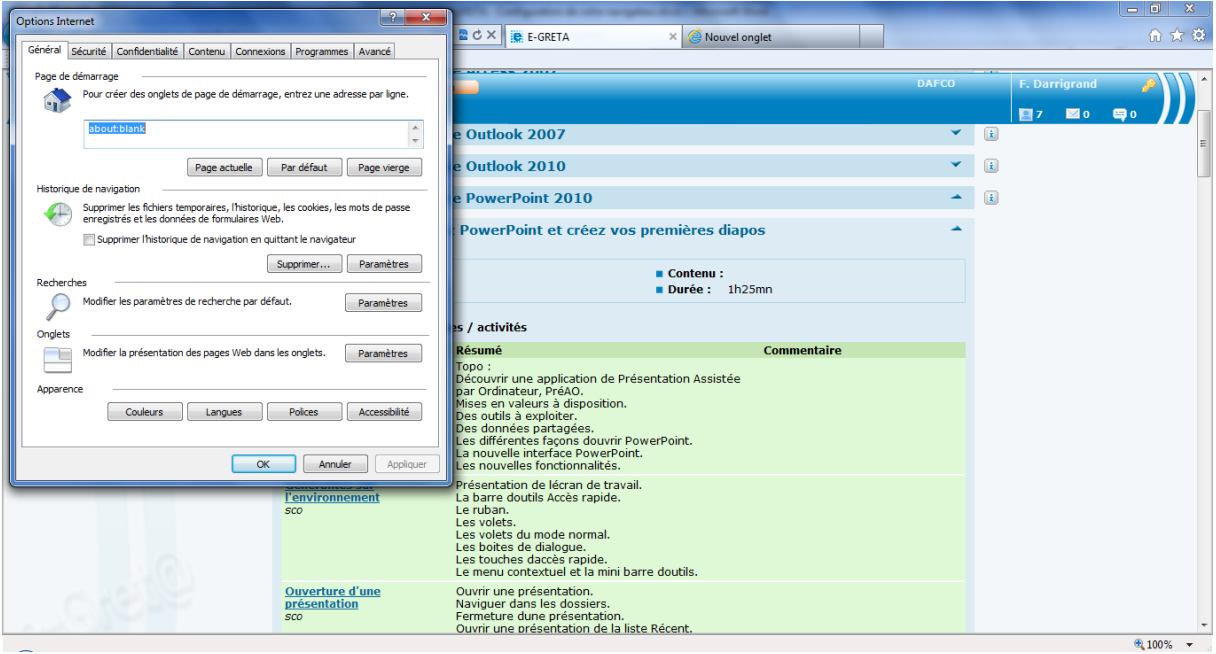

3. Rendez-vous dans l'onglet **Confidentialité**

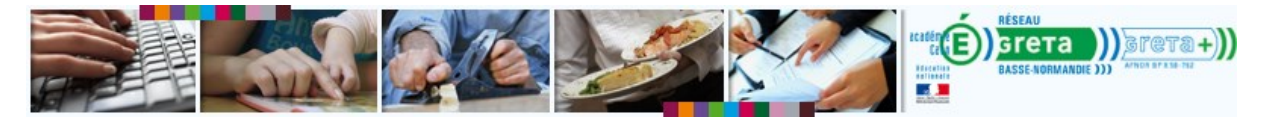

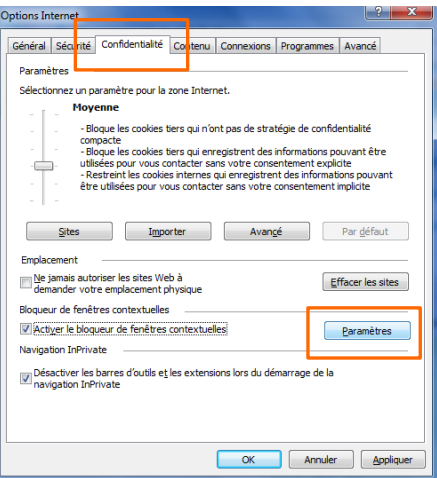

- 4. Cliquez sur **Paramètres**
- 5. Ajoutez le code suivant dans le premier champ **:** \*.crdp.ac-caen.fr

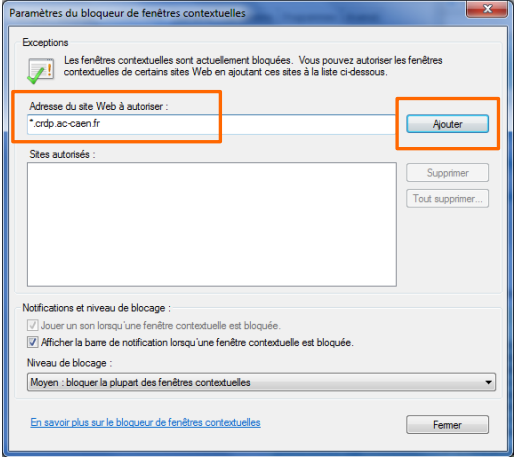

- 6. Cliquez sur **Ajouter**
- 7. Choisissez le **niveau de blocage : Bas**

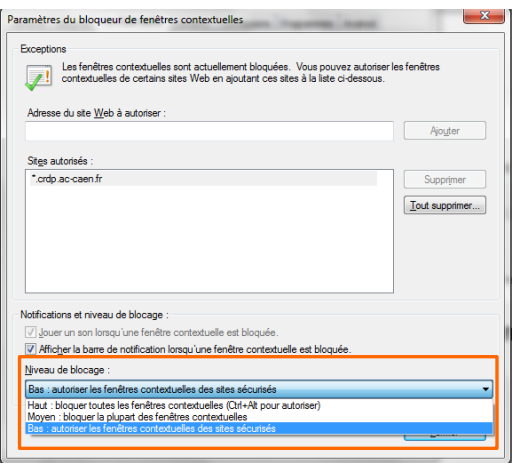

8. Cliquez sur **Fermer**

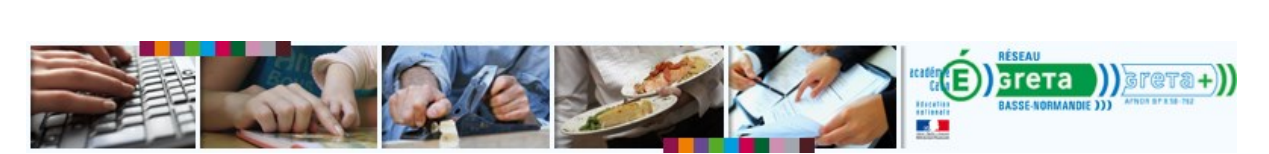

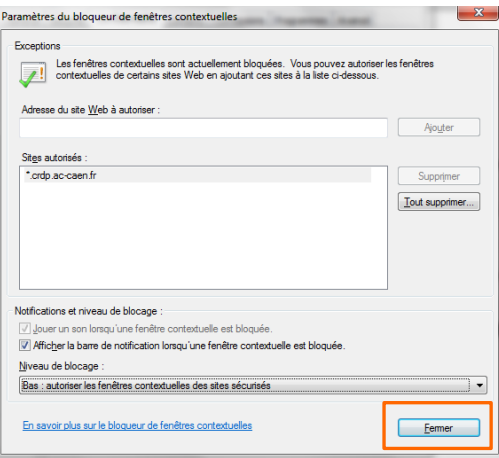

9. Sur la fenêtre des Options Internet, cliquez sur **OK**.

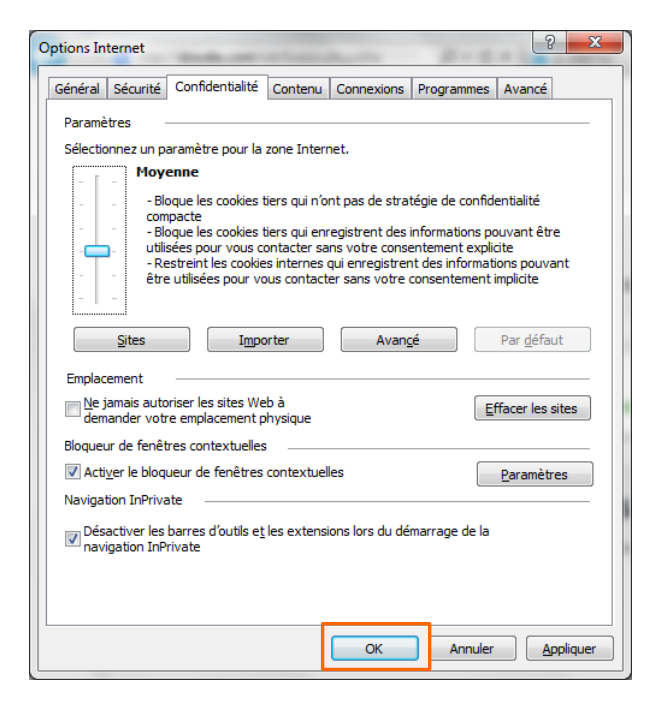